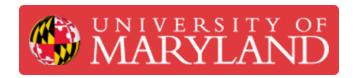

## Process transactions using PaperCut Web Cashier

Written By: Nicholas Bentley

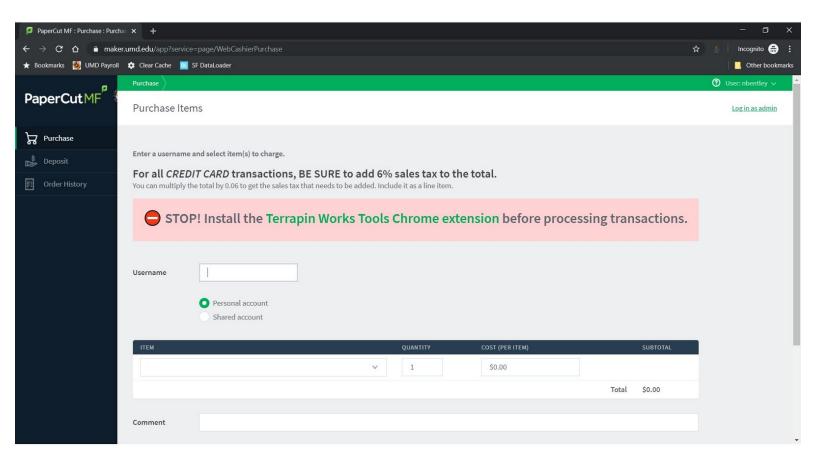

## Step 1 — Log in to Web Cashier & get set up

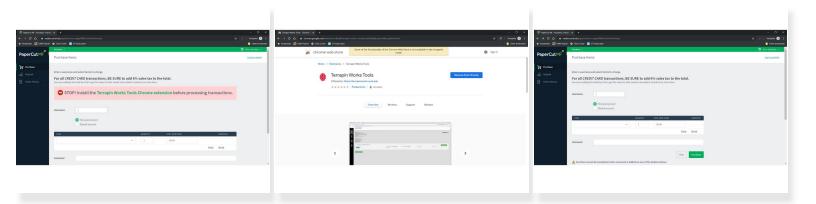

- Browse to <a href="https://maker.umd.edu/webcashier">https://maker.umd.edu/webcashier</a>.
- Log in using your Directory ID & password.
- Install the <u>Terrapin Works Tools</u> browser extension if you have not already. You will see a warning
  if you do not have it.
- The warning will disappear after you have installed the extension and you will see new options at the bottom of the interface.

## Step 2 — Process a transaction

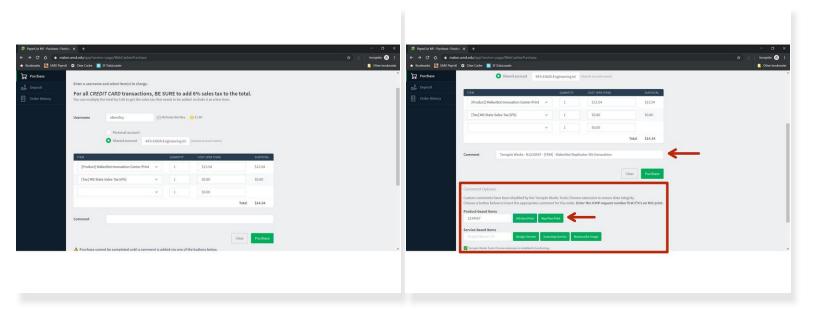

- Begin processing a transaction as you usually do.
- After you have entered the standard fields, such as username to charge to, shared account, and added line items (including tax if applicable), scroll down to the comment section.
- Below the comment section, you will see new options for filling out the comment field. The field is disabled for custom input.
  - Choose the option that makes the most sense, add detail using the text box, and click the button to insert the appropriate comment for the transaction.
  - After you have inserted the appropriate comment for the transaction using the available buttons, click purchase and complete the transaction as you would normally.

You have successfully completed this mini-training on how to process transactions using PaperCut Web Cashier using the Terrapin Works Tools browser extension.